# QUICK GUIDE DOCUMENT BASICS (CLASSIC)

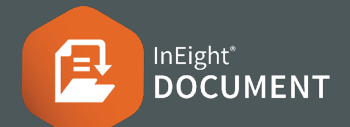

#### **SINGLE DOCUMENT DOWNLOAD**

**1.** Search for a document.

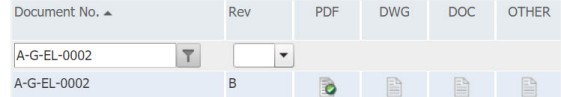

**2.** Click the relevant icon within the PDF, DWG, DOC or OTHER columns to download the document.

## **BULKDOWNLOAD**

**1.** Select multiple documents then click **Download**.

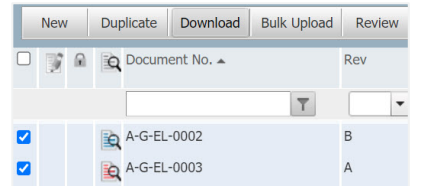

**2.** Use tick box to sort documents by document number or file type.

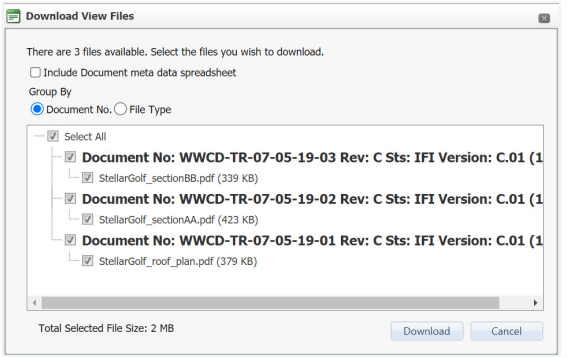

**3.** Click **Download** to download to a zip file.

# ONLINE VIEWER

- **1.** Select the magnifying glass next to a document
	- $\mathbf{\hat{R}}$  to open the online viewer for a document.

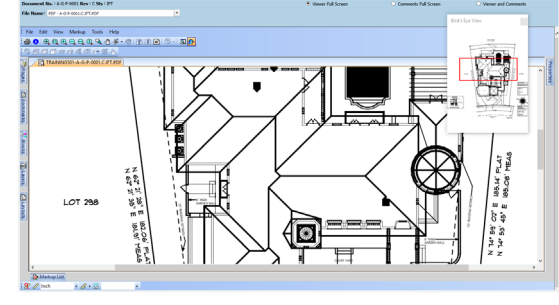

## SUPERSEDE A DOCUMENT

- **1.** Double click a document to open the document upload screen.
- **2.** Update the revision (and other attributes if required).
- **3.** Attach the new revision file(s) and click **Save.**

#### **CHANGING REGISTER VIEWS**

To change the Register view from **Latest Unrestrained** to **Latest**, **Superseded** or **All**, use the radio buttons indicated below.

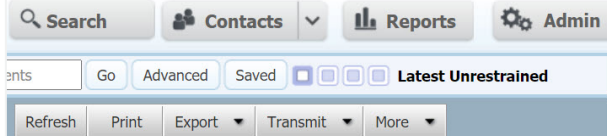

## **CONDUCTED** DOCUMENT UPLOAD

**1.** Click **New** then **Document.**

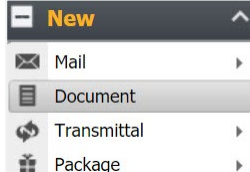

**2.** Enter all required document metadata.

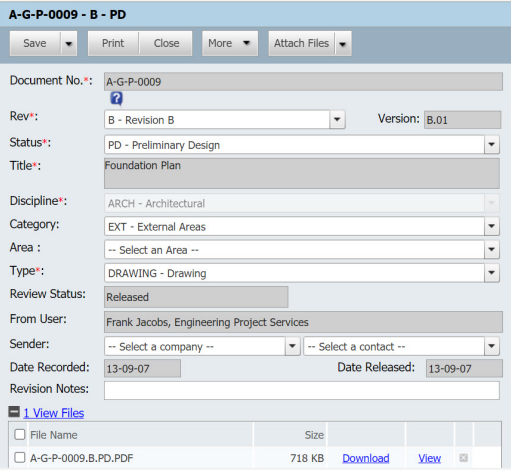

- **3.** Click **Attach Files** to attach up to 4 formats of the document to the current revision.
- **4.** Click **Save.**